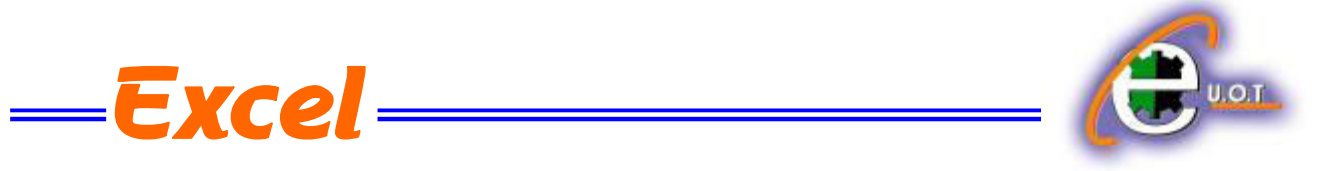

وللحصول على أرتفاع محدد للصف ننقر الخلية المراد تعديل أرتفاعها وفي الصفحة الرئيسية Home نذهب الى مجموعة الخالٌا Cells وننقر السهم أسفل تنسٌق Format ثم ننقر أرتفاع الصؾ Row Height كما فً الشــــــــــــــــــــــــــــــــــــــــــــــــــــــــــــــــــــــــــــــــــــــــــــــــــــــــــــــــــــــــكل.  $\overline{\mathscr{A}}$ ional Format - Cell<br>:ing + as Table + Styles + Format v 2 Filter + Select + **Cell Size**  $\overline{1}$  Row Height. **AutoFit Row Height** ← Column Width... AutoFit Column Width Default Width... Visibility Hide & Unhide **Organize Sheets** Rename Sheet Move or Copy Sheet... **Tab Color** otection  $10$ **Compared Sheet...**  $\begin{array}{c} 11 \\ 12 \\ 13 \\ 14 \end{array}$ Lock Cell Format Cells.. فتظهر نافذة تحدٌد أرتفاع الصؾ كما فً الشـــــــــــــــــــــــــــــــــــــــــــــــــــــــــــــــــــــــــــــــــــــــــكل .

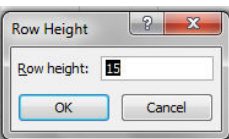

يمكن تحديد أر تفاع الصف بشكل تلقائي أستنادا الى حجم البيانات بالذهاب الى تبويب الصفحة الرئيسية Home ومنها الى Cells وفيها ننقر السهم في تنسيق Format ثم أحتواء تلقائي لأرتفاع الصف Auto . Fit Row Height

**تعديل عرض عمود WIDTH COLUMN ADJUSTING**

عندما نريد أن نعدل عرض عمود معين ليتناسب مع البيانات المدخلة فيه نضع مؤشر الفأرة عند حد العمود الذي نريد تعديل عرضه فيتغير شكل المؤشر الى خط عمودي بتوسطه سهم بر أسين. عند تحريك المؤشر الى اليسار يتم تقليل عرض العمود وعند تحريكه الى اليمين تتم زيادة عرض العمود وٌظهر مربع ٌبٌن مقدار العـرض الناتج عن حركة الفأرة كما فً الشـــــــــــــــــــــــــــــــــــــــــــــــــــكل .

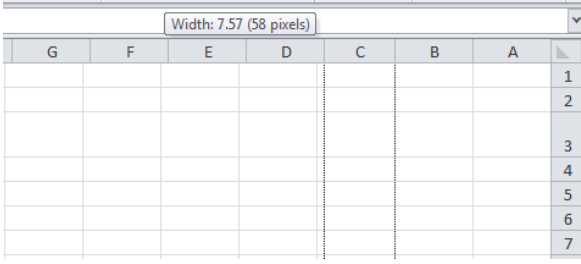

**الجامع ة التكنولوجية – مركز الحاسبة ال لكترونية - ص ب05010 - البري د اللكتروني com.yahoo@iraq\_ccuot الموق ع عمى االنترنت com.iraq-ccuot.www - فيس بوك مركز الحاسبة اللكترونية في الجامعة التكنولوجية**

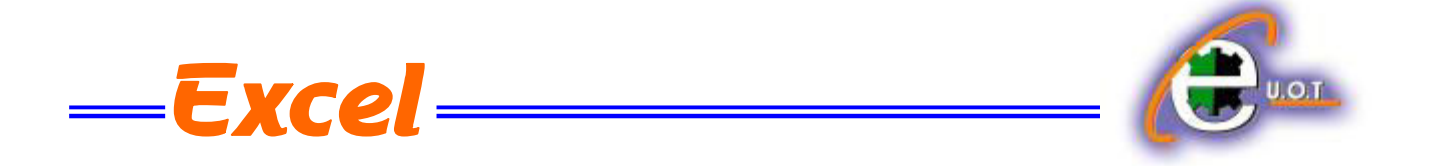

يمكن تحديد عرض العمود بشكل تلقائي أستنادا الى حجم البيانات بالذهاب الى تبويب الصفحة الرئيسية Home ومنها الى Cells وفيها ننقر السهم في تنسيق Format ثم أحتواء تلقائي لعرض العمود Width Column Fit Auto كما فً الشــــــــــــــــــــــــــــــــــــــــــــــــــــــــــــــــــــــــــــــــكل .

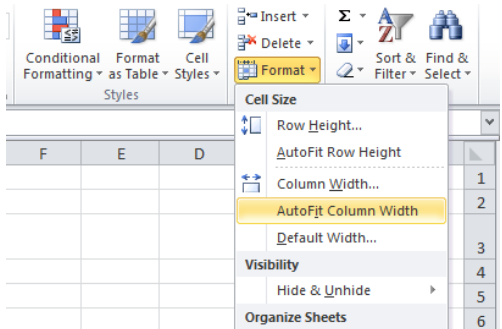

## **تجميد عناوين الصفوف TITLES ROWS FREEZING**

عنما تكون البيانات أوسع من عرض الصفحة الظاهرة على الشاشة يمكن تجميد عناوين الصفوف عندما نتصفح األعمدة البعٌدة كما ٌأتـــــــــــــــــــــــــــــــــــــــــــــــــــــــــــــــــــــــــــــــــــــــــــــــــــــــــــــــً :

1. ننقل المؤشر الى بمين العمود الذي نريد تثبيت عنوانه.

2. من تبويب عرض View نذهب الى مجموعة Window وننقر تجميد الأجزاء Freeze pane ثم ننقر تجميد العمود الأول Freeze First Column فيظهر خط رأسي يبين أن الأعمدة الواقعة يسار هذا الخط تم تجميدها ۖ وبأستخدام شريط التمرير الأفقى يمكن تحريك الأعمدة الى اليسار بأستثناء المنطقة المجمدة كما فً الشـــــــــــــــــــــــــــــــــــــــــــــــــــــــــــــــــــــــــــــــــــــــــــــــــــــــــــــــــــــــــــــكل .

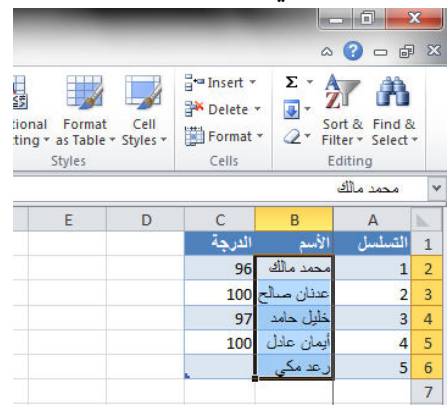

لألغاء هذا التجميد نذهب الى تبويب عرض View ومنه الى مجموعة Window فننقر ألغاء تجميد الأجزاء Unfreeze Panes فيختفي الخط الرأسي دلالة على ألغاء التجميد .

**تجميد عناوين األعمدة TITLES COLUMNS FREEZING** عنما تكون البيانات أوسع من طول الصفحة الظاهرة على الشاشة يمكن تجميد عناوين الأعمدة عندما نتصفح الصفوؾ البعٌدة كما ٌأتـــــــــــــــــــــــــــــــــــــــــــــــــــــــــــــــــــــــــــــــــــــــــــــــــــــــــــــً :

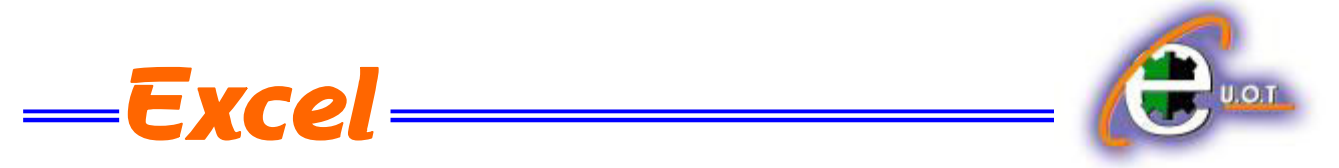

1. ننقل المؤشر الى أسفل خلايا العنوان الذي نريد تثبيته.

2. من تبويب عرض View نذهب الى مجموعة Window وننقر تجميد الألواح Freeze pane ثم ننقر تجميد الصف العلوي Freeze Top Row فيظهر خط أفقى يبين أن الصفوف الواقعة أعلى هذا الخط تم تجميدها وبأستخدام شريط التمرير العمودي يمكن تحريك الصفوف الى الأعلى بأستثناء المنطقة المجمدة كما فً الشـــــــــــــــــــــــــــــــــــــــــــــــــــــــــــــــــــــــــــــــــــــــــــــــــــــــــــــــــــــــــــكل .

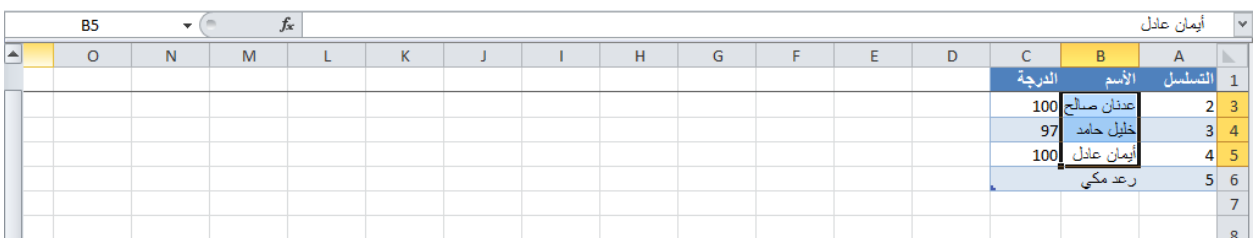

لألغاء هذا التجميد نذهب الى تبويب عرض View ومنه الى مجموعة Window فننقر ألغاء تجميد الألواح Unfreeze Panes فيختفي الخط الأفقى دلالة على ألغاء التجميد .

أذا اردنا أن تكون عناوين الصفوف والأعمدة ظاهرة عند أدخال البيانات ننقر الخلية الى يمين وأسفل الموقع الذي نريد تثبيت عناوينه ثم نذهب الى تبويب عرض View ومنه الى مجموعة Window وننقر تجميد الألواح Freeze Panes فيظهر خط أفقى وعمودي وعندما نتحرك في النافذة نلاحظ أن ثبات الصفوف والأعمدة يعتمد على أشرطة التمريـر .

**HIDING ROWS AND COLUMNS واألعمــدة الصفوف أخفاء**

أذا أردنا أخفاء صف أو عمود يحتوي على بيانات لانريد أن يطلع عليها أحد لأسباب معينة فيمكن أخفاء ذلك الصؾ بحٌث الٌظهر فً ورقة العمل وٌمكن أسترجاعه عند الحاجة الٌه كما ٌأتــــــــــــــــــــــــــــــ:ً 1 نحدد الأعمدة أو الصفوف المطلوب أخفائها .

2. بالذهاب الى تبويب الصفحة الرئيسية Home ومنها الى Cells وفيها ننقر السهم في تنسيق Format وفي فئة الرؤيا Visibility نوجه المؤشر الى أخفاء أوأزالة الأخفاء Unhide& Hide .

.3من القائمة الفرعٌة ننقر أخفاء الصفوؾ أو أخفاء األعمدة . كما فً الشـــــــــــــــــــــــــــــــــــــــــــــكل.

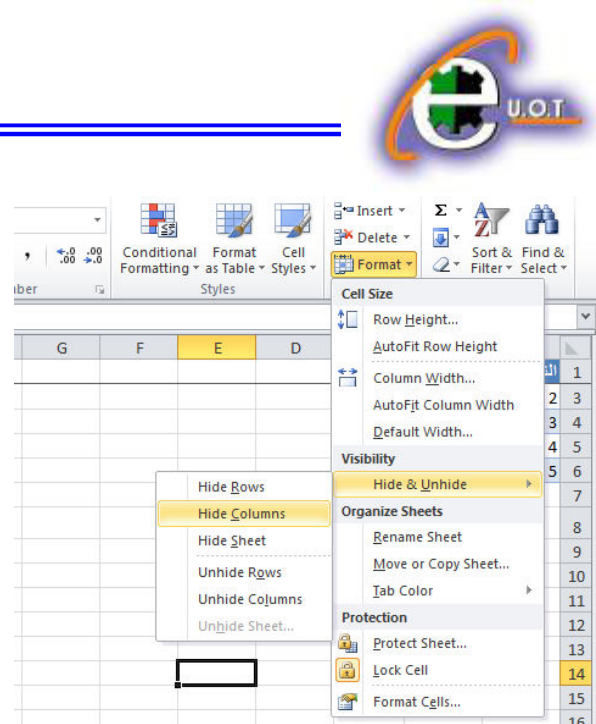

ألظهار الصؾ أو العمود الذي تم أخفاؤه نقوم بما ٌأتـــــــــــــــــــــــــــــــــــــــــــــــــــــــــــــــــــــــــــً : 1 نظلل خلية قبل الصف الذي تم أخفاؤه وخلية بعده .

2.من تبويب الصفحة الرئيسية Home ومن مجموعة خلايا Cells ننقر السهم أسفل تنسيق Format وفي فئة الرؤيا Visibility نوجه المؤشر الى أخفاء أو أزالة الأخفاء Hide &Unhide ومن القائمة الفرعية ننقر ألغاء أخفاء الصفوف . وكذلك الحال بالنسبة لأزالة أخفاء الأعمدة .

## **نسخ محتويات الخاليــــــــــــــا CONTENTS CELLS COPYING**

تتم عملية النسخ بتحديد الخلايا Cells المطلوب نسخها ثم ننتقل الى تبويب الصفحة الرئيسية Home ومن مجموعة الحافظة Clipboard ننقر نسخ فيظهر أطار منقط حول الخلايا المطلوب نسخها ثم نحرك المؤشر الى الموضع المطلوب النسخ اليه ومن مجموعة الحافظة Clipboard في الصفحة الرئيسية ننقر لصق Paste فٌتم نسخ المعلومات الى الموضع المطلوب .

**نقل محتويات الخاليا CONTENTS CELLS MOVE**

أن عملية نقل محتويات الخلايا مماثلة تماما لعملية النسخ بأستثناء أستبدال أمر النسخ Copy بأمر القطع . Cut

## **خيارات اللصق OPTIONS PASTE**

من الأشياء الجديدة المضافة الى برنامج 2010 Excel هي خيارات اللصق حيث يمكن الذهاب أليها عن طريق الزر الموجود في أيقونة اللصق Paste أوعن طريق النقر على زر الفأرة الأيمن على الخلية المطلوب اللصق فيها وأختيار خيارات اللصق Paste options واللصق المخصص Paste special كما فً الشــــــــــــــــــــــــــــــــــــــــــــــــــــــــــــــــــــــــــــــــــــــــــــــــــــــــــــــــــــــــــــــــــــــــــكل .

Excel: